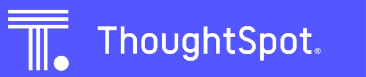

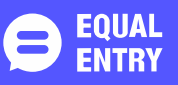

# ThoughtSpot Accessibility Conformance Report WCAG Edition

( Based on VPAT ® Version 2.4 )

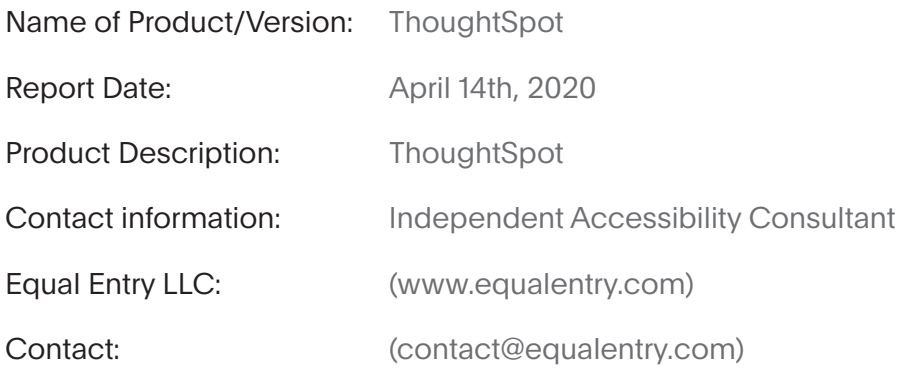

#### **Notes**

Equal Entry LLC, a third party accessibility consultant, worked with ThoughtSpot to define a set of User Scenarios (Appendix A) to assess ThoughtSpot. Regression testing of previous audit

ThoughtSpot reviewed the detailed issue list, prioritized and fix several items. Exceptions in this document are pending accessibility issues, to be addressed

in future product releases. to ThoughtSpot. This report, generated on date April 14th, 2020, supersedes any previous report covering these same scenarios.

#### Evaluation Methods Used

Manual testing using various browser agents, assistive technologies and inspection tools. Scenarios are in Appendix A. Additional details are in Appendix B.

#### Applicable Standards/Guidelines

This report covers the degree of conformance for the following accessibility standard/guidelines: Web Content Accessibility Guidelines 2.1 at https://www.w3.org/TR/WCAG21/, at level A and AA.

#### Terms

The terms used in the Conformance Level information are defined as follows:

Supports: The functionality of the product has at least one method that meets the criterion without known defects or meets with equivalent facilitation.

Partially Supports: Some functionality of the product does not meet the criterion.

Does Not Support: The majority of product functionality does not meet the criterion.

Not Applicable: The criterion is not relevant to the product.

Not Evaluated: The product has not been evaluated against the criterion. This can be used only in WCAG Level AAA.

# WCAG 2.1 Report

#### Note

When reporting on conformance with the WCAG 2.1 Success Criteria, they are scoped for full pages, complete processes, and accessibility -supported ways of using technology as documented in the WCAG Conformance Requirements.

### Success Criteria

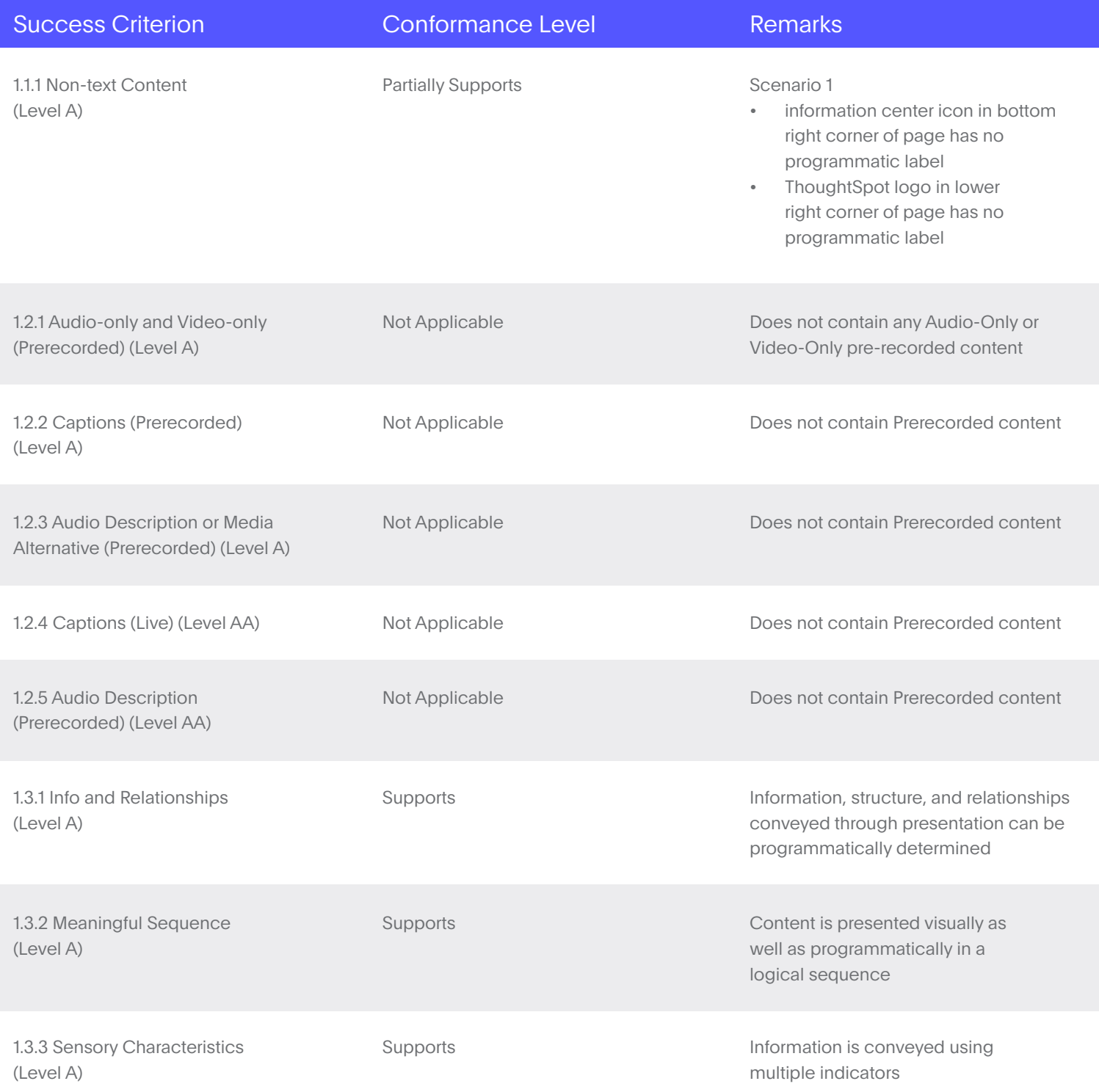

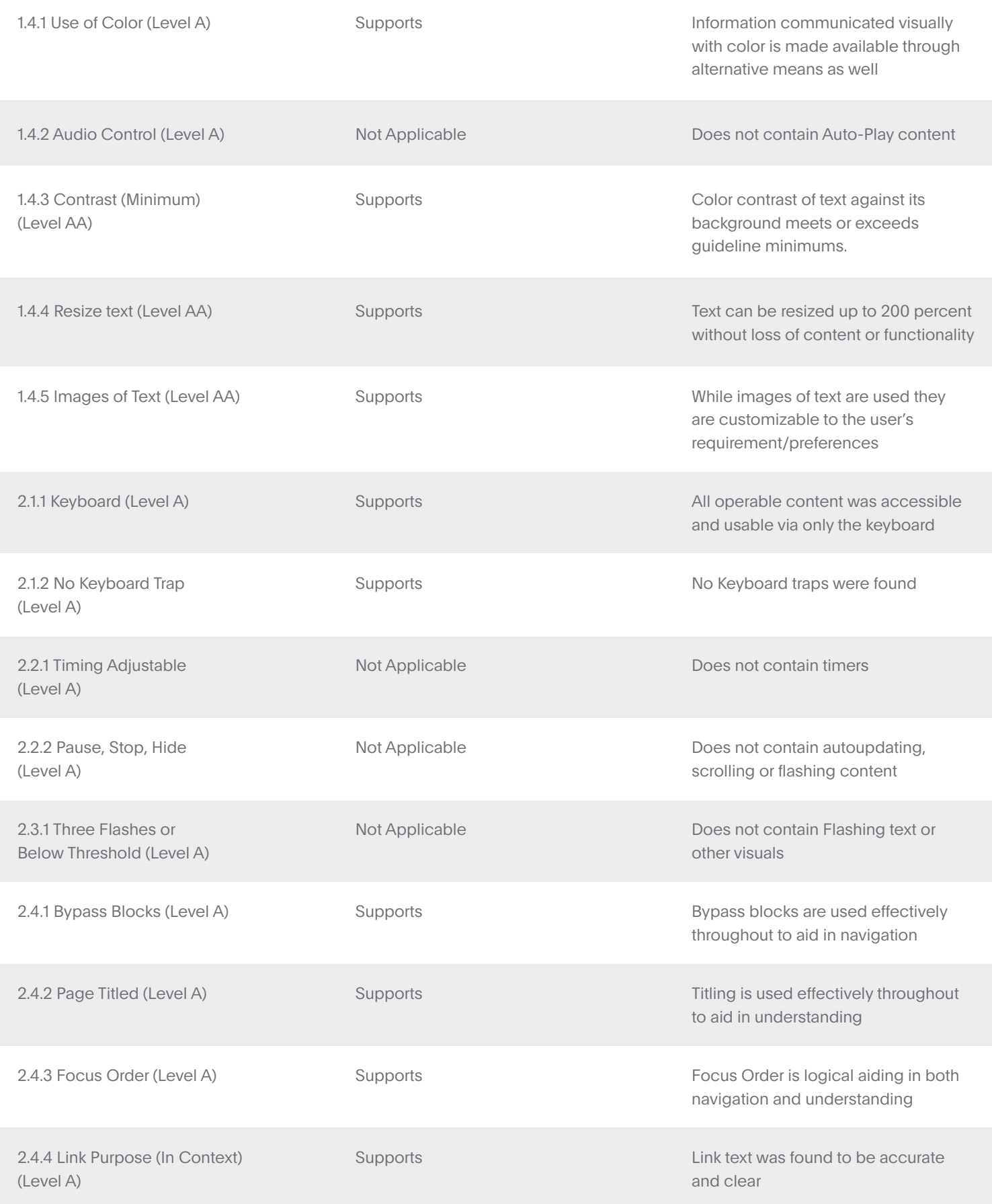

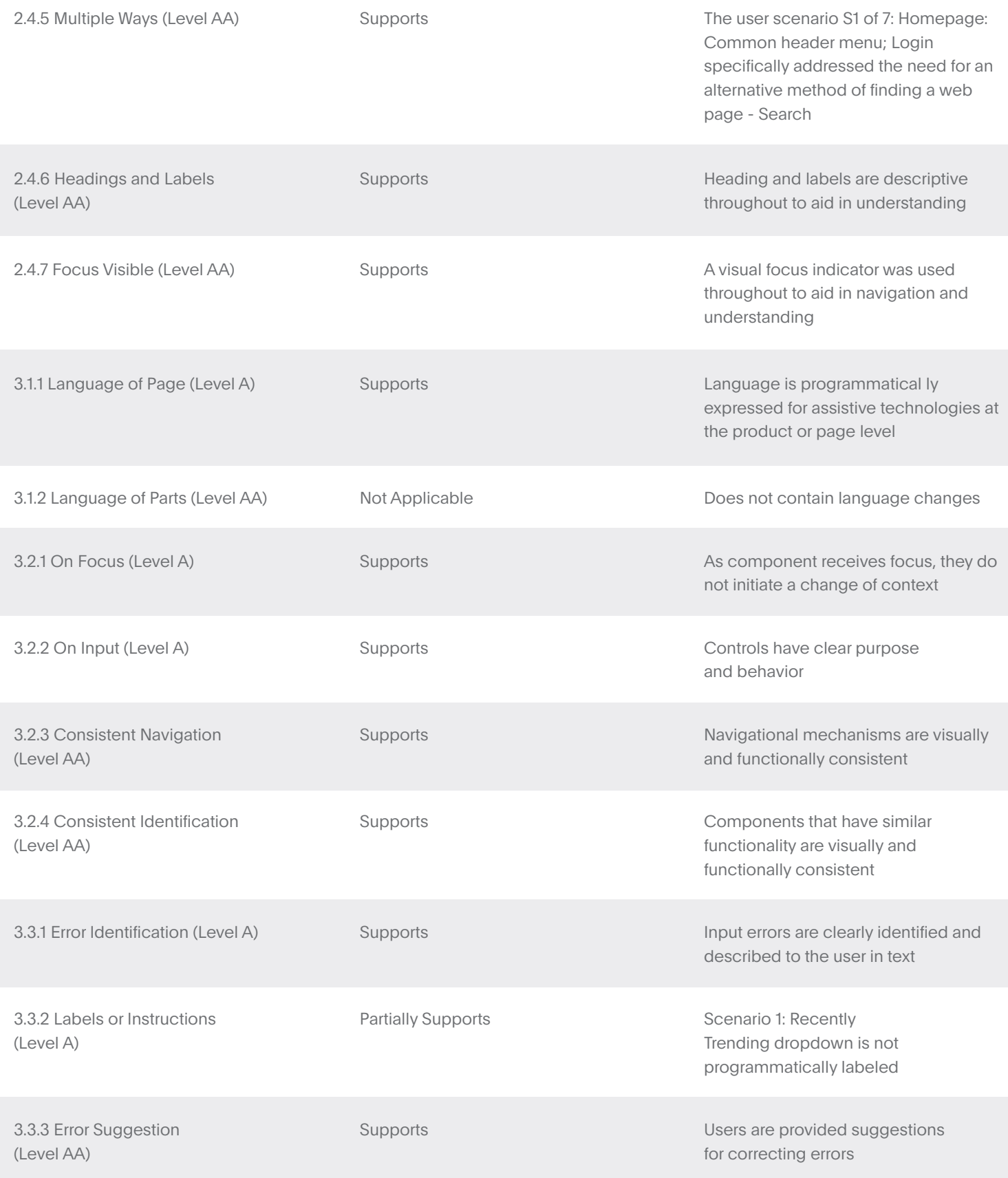

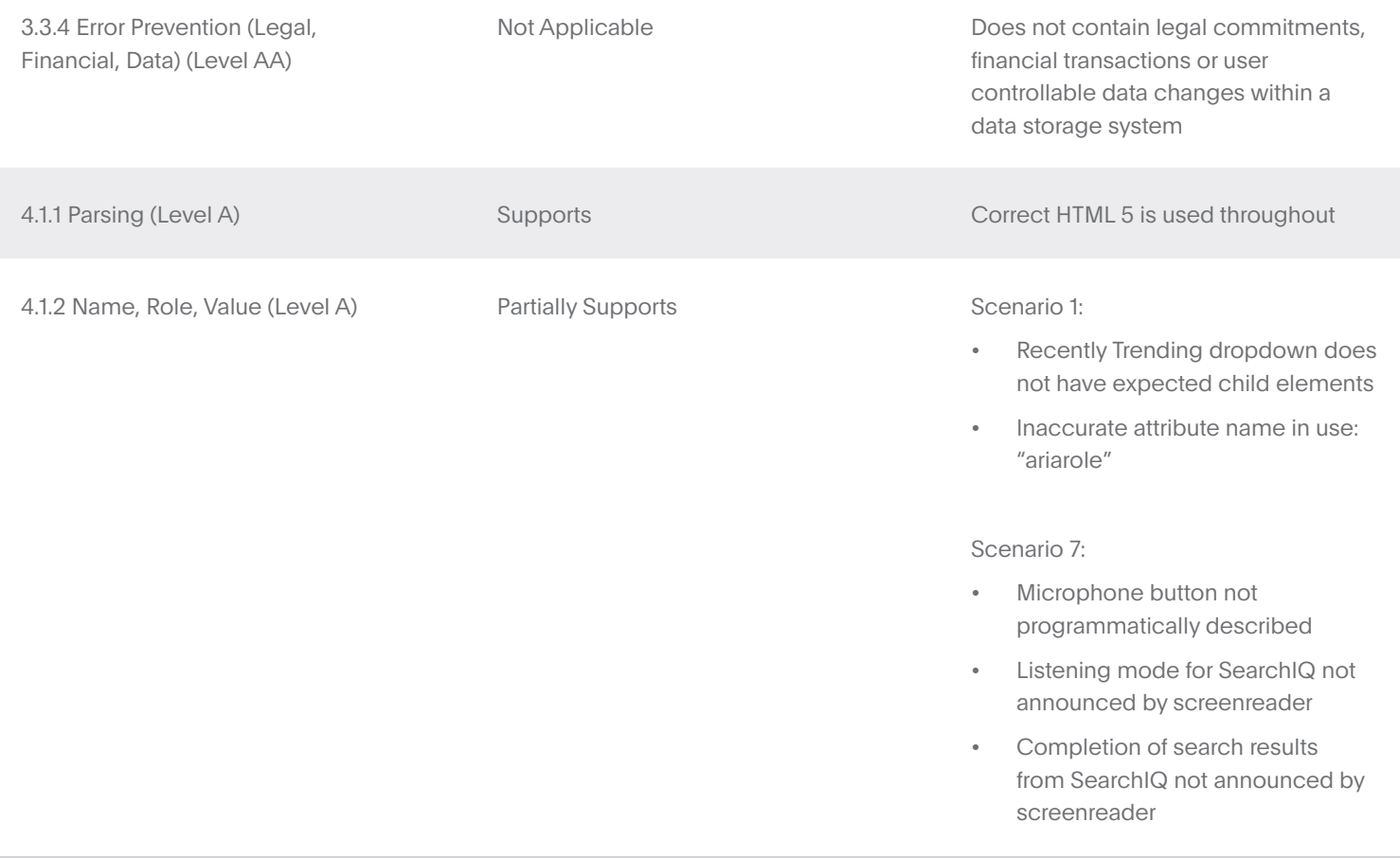

## Appendix A

#### Equal Entry LLC worked with ThoughtSpot to define the following User Scenarios to assess ThoughtSpot.

The following Criteria were Not Applicable based on a review with ThoughtSpot that confirmed that current scenarios do not contain this functionality.

- 1.2.1 Audio-only and Video-only (Prerecorded)
- 1.2.2 Captions (Prerecorded)
- 1.2.3 Audio Description or Media Alternative (Prerecorded)
- 1.2.4 Captions (Live)
- 1.2.5 Audio Description (Prerecorded)
- 1.4.2 Audio Control
- 2.2.1 Timing Adjustable
- 2.2.2 Pause, Stop, Hide
- 2.3.1 Three Flashes or Below Threshold
- 3.1.2 Language of Parts
- 3.3.4 Error Prevention (Legal, Financial, Data)

### **Scenarios**

#### S1 of 7: Homepage: Common header menu; Login

- Login to portal at https://a11y.thoughtspot.com/ with credentials tsadmin / admin
- Use profile menu to navigate to Profile and select it. Review text and interactive elements on profile page
- Enter abc@gmail.com into email input.Confirm error message at top can be read.
- Navigate to Answers and then navigate to the All, Yours and Favorites tabs
- Navigate to Select Sticker dropdown and select Sports Goods Clear selection by clicking on it again.
- Navigate to example of nested tabbed interface by activating SpotIQ, navigating to Results, Analysys, Feedback and Preferences tabs
- Navigate to and select Results tab; navigate to All, Yours and Favorites tabs
- Navigate to and activate the logo hyperlink in upper left corner of header, to return to the homepage

#### S2 of 7: Homepage: Navigate and discover Pinboard tiles; Help content

- Login to portal at https://a11y.thoughtspot.com/ with credentials tsadmin / admin
- Navigate past header menu to search bar
- Navigate to and read Favorites tiles
- Navigate to and read Recently Viewed tiles
- Expand and collapse the 'Load More' link under Recently Viewed
- Navigate to and read Recently trending tiles
- Change Recently Trending to All time popular; navigate to and read tiles; expand Load More and discover remaining tiles in section
- Navigate to and read Did you know? tiles
- Find a tile that is not favorited (star in upper right corner is not filled in). Favorite it by clicking on the star. Navigate to Sales - North america tile and open Sales - North America pinboard
- Within the Sales North America pinboard: edit the pinboard details by clicking on the pencil to the right of the name
- Find and evaluate controls for SpotIQ analysis, presentation mode and the options menu
- Expand and collapse the pinboard insights
- Expand and collapse the 'Load More' link under pinboard insights

#### S3 of 7: Simple search bar usage, including autocomplete

- Login to portal at https://a11y.thoughtspot.com/ with credentials tsadmin / admin
- Navigate past header menu to search bar
- In search page, find and read list items in expanded autocomplete menu
- In search page autocomplete menu, find and read instructions
- In search page search field, enter "store" and monitor changes to autocomplete suggestions
- Select 'store region'; evaluate changes to page content
- Enter additional term "sales"; evaluate changes to content
- Evaluate chart that is displayed, titled"Total Sales by Store Region"
- Evaluate buttons to right, "View table View chart", Pin, SpotIq Analysis, Share, More
- Find additional customization controls: Change visualization, Edit chart config, Edit chart style, Query details, View R analysis
- Find and open Find an Expert form
- Evaluate Find an Expert form; Send
- Find and read SpotIQ Insights

#### S4 of 7: Simple search result: Data page filters (lefthand sidebar), starting from blank query, filtering and then search

- Login to portal at https://a11y.thoughtspot.com/ with credentials tsadmin / admin
- Navigate past header menu to search; Enter search term: product service category
- Collapse and Expand the Data sidebar on lefthand side
- Find and activate Choose Sources button
- Find and evaluate list of selected sources
- Filter by name: project
- Find "No matched data"
- Filter by name: sales
- Find filtered results organized into Imported Data and Tables sections; Close sources view
- Filter by name: sporting
- Confirm that worksheet "Sporting Goods" has a checkmark. If it doesn't, checkmark it
- Close Choose sources window
- Data pane should now contain Sporting Goods. Expand/collapse items under Sporting Goods. In Data Pane Search Columns input, enter: storeFind Store Name and click on it to add it to search bar. Confirm there is a green checkmark next to Store Name in data pane after it is added
- Add filter Store Name. Note that in UX this is done by clicking on the little filter symbol that appears when you hoverEvaluate contents of Store Namefilter dialog; close dialog

#### S5 of 7: Simple search result: Navigate and discover chart types; be able to export to excel via download

- Login to portal at https://a11y.thoughtspot.com/ with credentials tsadmin / admin
- Change to Pinboards tab; search for Sales (by putting Sales in Search Input field)
- Select the Sales North America pinboard and open it
- Find Top Selling Products this quarter.t; in More menu, select Edit
- You should now be in the Edit window for Top Selling Products this quarter). Find "Change Visualizations" button and click it. Read contents of chart choice panel and select Pie
- Find and read contents of pie chart; change to Column
- Change between View Chart and View Table, then back; change to Bar chart
- Configure bar chart to swap values in X and Y axes
- Edit bar chart style to change bar color to purple
- Add and remove data labels
- Find and read Query Details
- Find and read contents of R analysis settings
- In option menu, select Download as XLSX

#### S6 of 7: Search result: Table / description layout

- Login to portal at https://a11y.thoughtspot.com/ with credentials tsadmin / admin
- Change to Pinboards tab; search for Sales
- Select the Sales North America pinboard and open it.
- Find Top Selling Products this quarter and edit it by clicking on Edit in "..." menu.
- Change View Chart to View Table
- Find rows and columns of table; find column with Project in column header
- Toggle Sort order in Project column
- Bring up and dismiss filter dialog
- Navigate between cells to find Total Sales for Gatorate Contour Bottle, age group d) 65+

#### S7 of 7: Natural language search: SearchIQ

- Login to portal at https://a11y.thoughtspot.com/ with credentials tsadmin / admin
- Change to Pinboards tab; search for Sales
- Select the Sales North America pinboard and open it.
- Find and activate Total Spending by Project; in Options menu, Edit
- Toggle Search IQ on
- Find and read warning message that source is not optimized for SearchIQ (based on search results as of 6/19)
- Turn on mic, ask question, "Show me total dollars .'
- Find and read query interpretation
- Find and read Details
- Click on Store State dropdown and select Teach.Confirm modal details can be read and that user can tab between fields.

# Appendix B

Additional information about the evaluation methods used.

#### ThoughtSpot Technologies

The technologies that this content "relies upon" are:

- HTML5
- CSS
- **JavaScript**

#### User Agents and Assistive Technologies

The technology platforms used in the verification:

- macOS 10.10/Safari
- macOS 10.10/Chrome
- Windows 10/Chrome
- Windows 10/Edge
- Windows 10/IE
- Windows 10/Firefox

#### The assistive technologies used in the verification:

- Keyboard
- JAWS
- VoiceOver
- NVDA
- Narrator
- aXe
- Large Text
- Magnifier
- Colour Contrast Analyser
- Web Developer Toolbar
- Code Inspection / Dev Tools

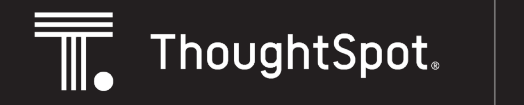

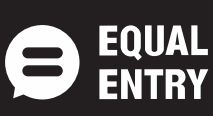

www.thoughtspot.com • (800) 508-7008